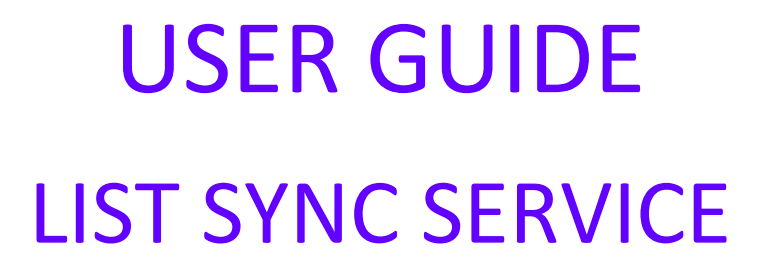

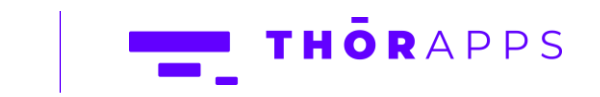

## **REFERENCES**

This guide is part of **ThorApps – List Sync Service** product documentation. We encourage you to click through the links below to learn about using the ListSync app:

- 1. [Installation Guide](https://listsync.thorapps.com/Help/ThorApps%20ListSync%20Service%20Installation%20Guide.pdf)
- 2. [Environment Setup Guide](https://projectsync.thorapps.com/Help/ThorApps%20ProjectSync%20Service%20Environment%20Setup%20Guide.pdf)
- 3. User Guide (this document)
- 4. [Purchasing Guide](https://support.thorapps.com/Downloads/ThorApps%20Online%20Services%20Purchasing%20Guide.pdf)
- 5. [Uninstall Guide](https://projectsync.thorapps.com/Help/ThorApps%20ProjectSync%20Service%20Uninstall%20Guide.pdf)

### **OVERVIEW**

In this guide you will:

- [Create and expose a SharePoint list for reporting](#page-1-0)
- [Adding lists using Reporting Schemas](#page-6-0)
- [Reflect SharePoint lists in a SharePoint Online environment](#page-8-0)
- Creating SSRS Reports [from your list using Report Builder](#page-10-0)

### <span id="page-1-0"></span>PREREQUISITES

To follow this guide, you will need the following items:

- A SharePoint Online Site Collection with ThorApps List Sync Service installed and configured
- Access to Administer the SharePoint Online site collection
- An understanding of basic SharePoint terminology and navigation

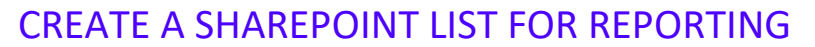

Open a browser and navigate to the root of your site collection.

In the Quick Launch menu on the left, click "**Site Contents**".

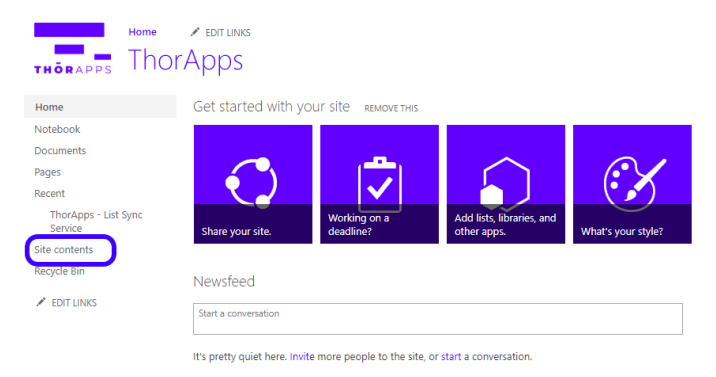

#### Click "**add an app**".

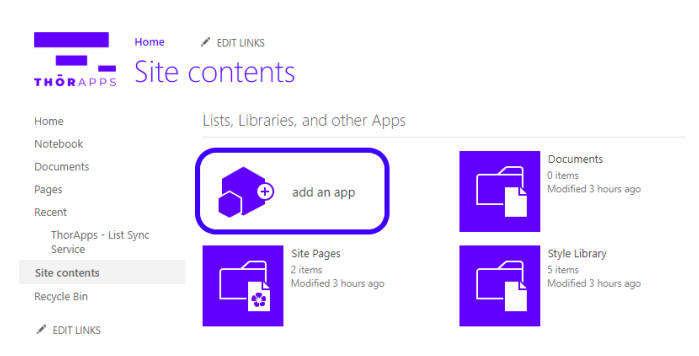

Create a new list and give it a name. Any list will do, we've used a "**Tasks**" list and called it "**Example Tasks**".

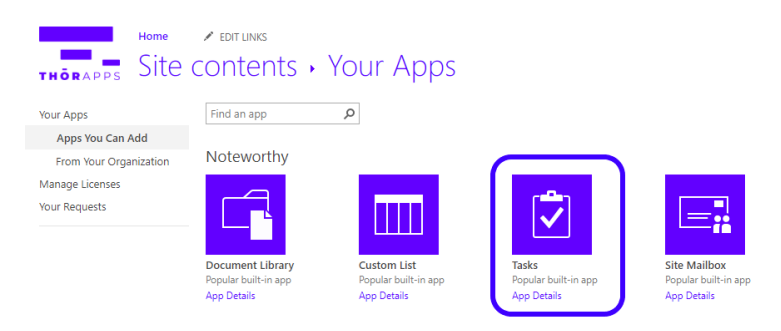

Once you have given it a name, click "**Create**".

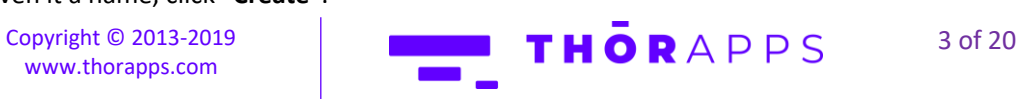

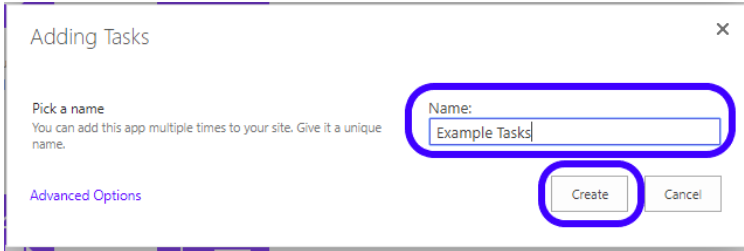

#### Once the list is created, click on it.

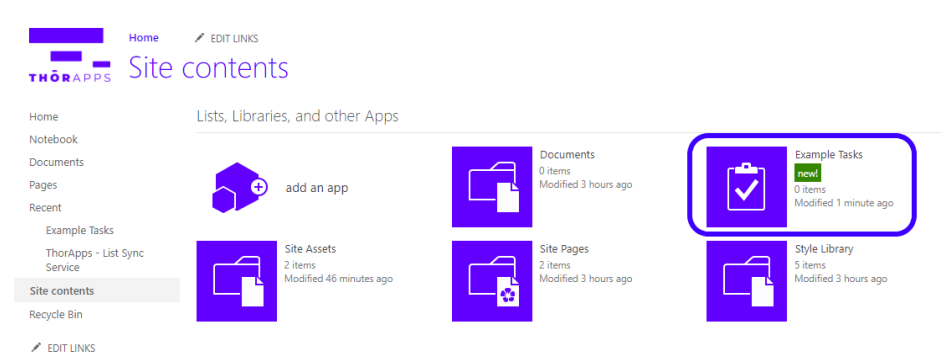

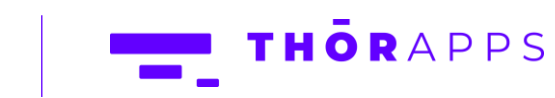

4 of 20

**Contract** 

Click the "**edit**" link to add some example data.

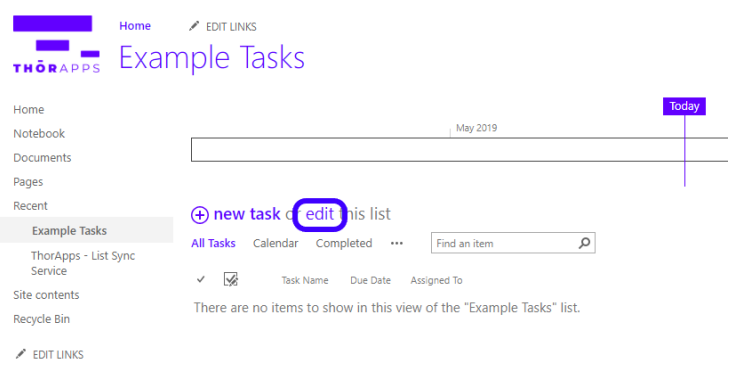

Add a few rows of example data and click "**Stop**".

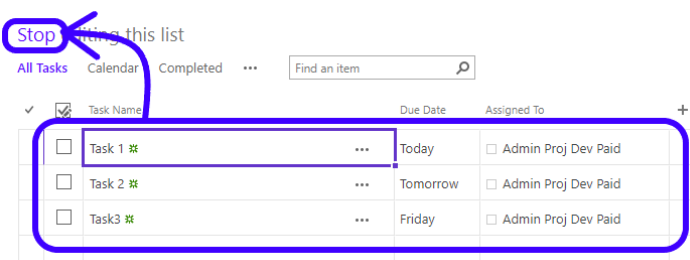

Copyright © 2013-2019 [www.thorapps.com](http://www.thorapps.com/)

 $\blacksquare$ 

You will be returned to the default view of the list.

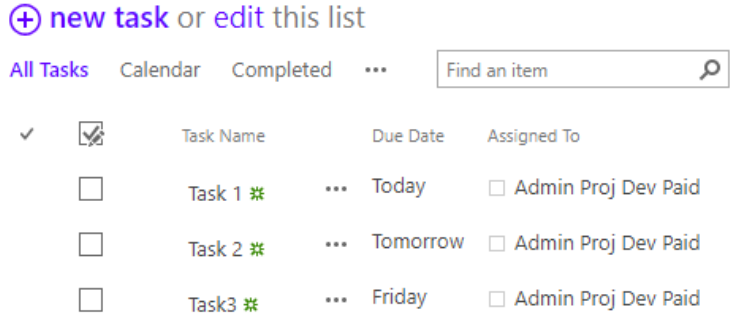

In the Quick Launch menu on the left, click "**Site Contents**" to return to the Site Contents page.

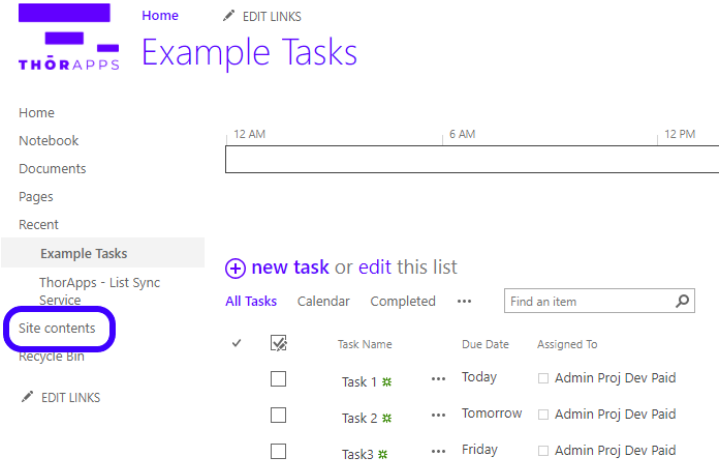

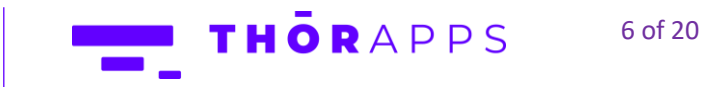

Copyright © 2013-2019 [www.thorapps.com](http://www.thorapps.com/)

<u>and a state</u>

 $\overline{\phantom{0}}$ 

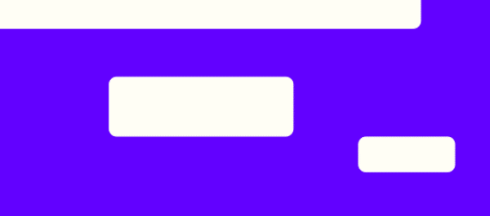

## <span id="page-6-0"></span>ADDING LISTS USING REPORTING SCHEMAS

Each list needs a Reporting Schema that defines what fields are to be reflected, and what data types to use.

From the Site Contents page, click the "**ThorApps – List Sync Service**" icon.

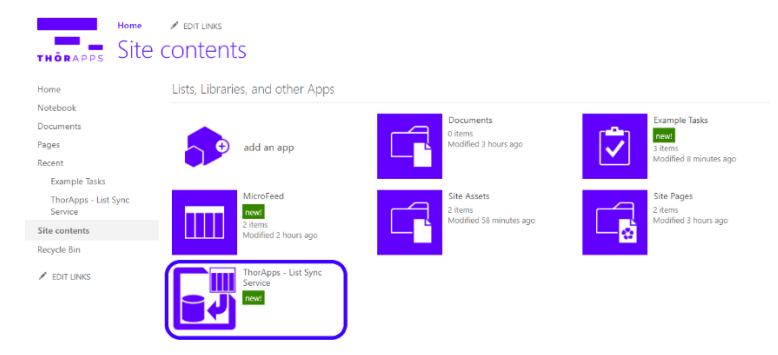

Click "Reporting Schemas".

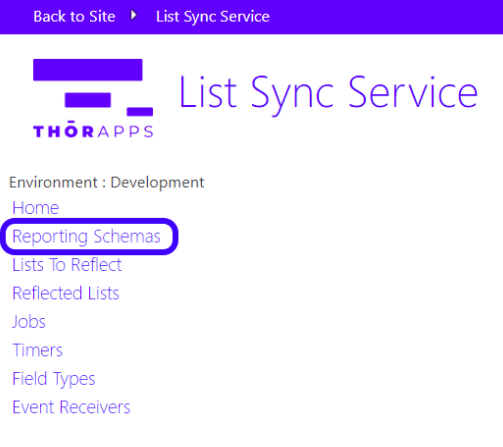

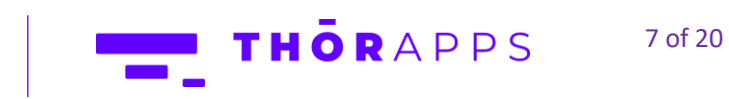

Click "**Add New**"

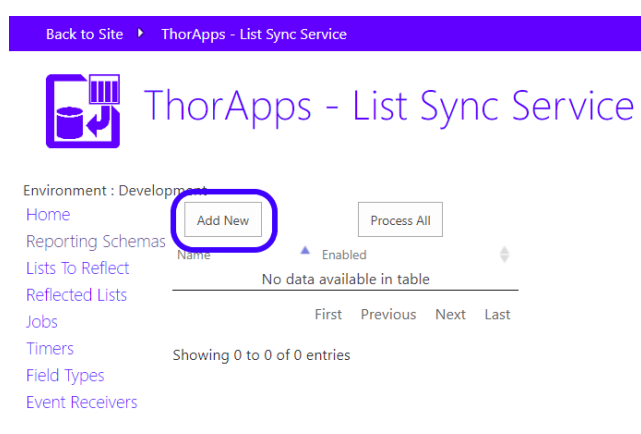

Select the web site containing the list to be reflected from the "**Web Site**" drop down menu (the root of the site collection in this instance) and the list to be reflected from the "**List**" drop down menu.

Give the Reporting Schema a name and click "**Save**".

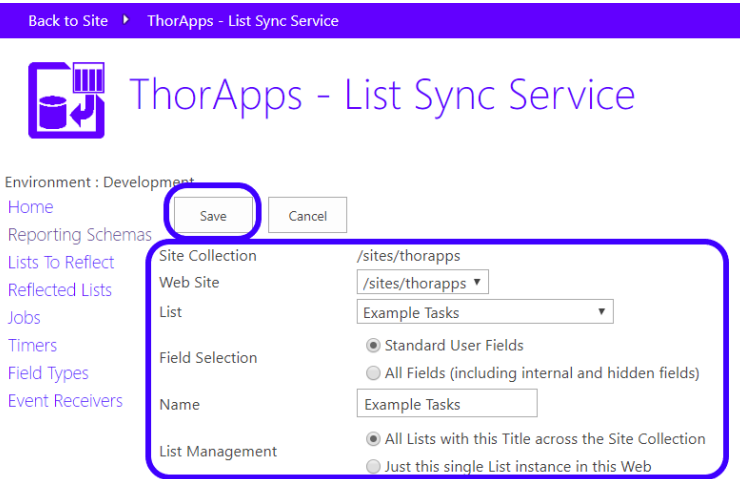

Copyright © 2013-2019 [www.thorapps.com](http://www.thorapps.com/)

8 of 20

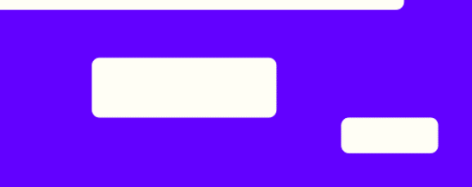

This process has created a table called Example Tasks in an Azure SQL database, mapped the "**Example Tasks**" list to it and processed all items from the list into the table. Any edits to this list will now be reflected to your database in real-time.

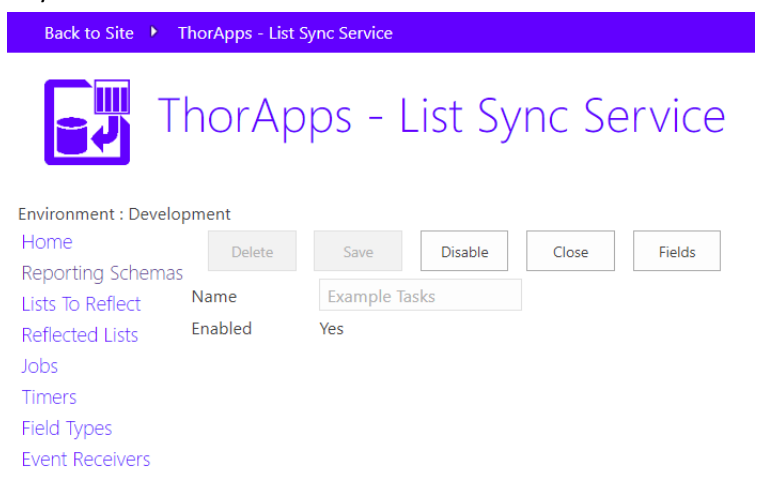

<span id="page-8-0"></span>So how do you see this?

# REFLECT SHAREPOINT LISTS IN A SHAREPOINT ENVIRONMENT

In the menu on the left, click "**Home**"

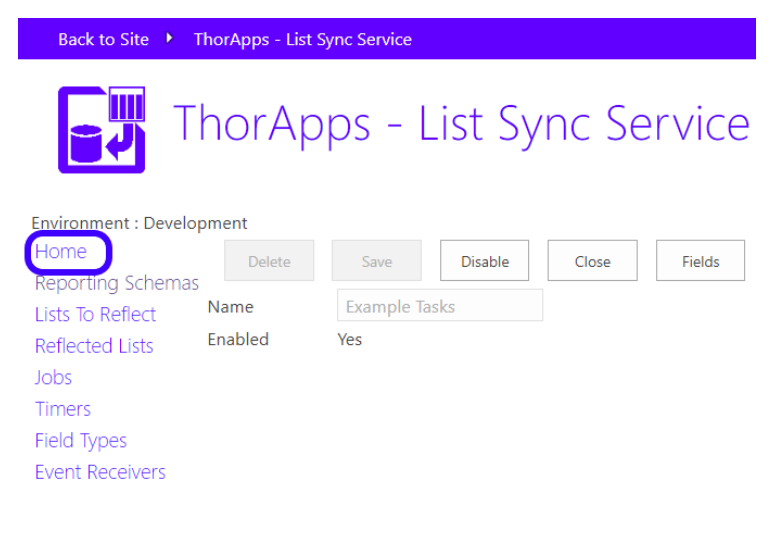

[www.thorapps.com](http://www.thorapps.com/)

THORAPPS Copyright © 2013-2019 9 of 20

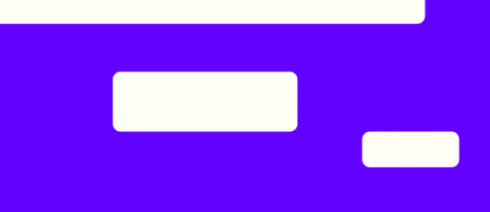

Click on the cog icon in the upper right corner and select "**Environment Settings**".

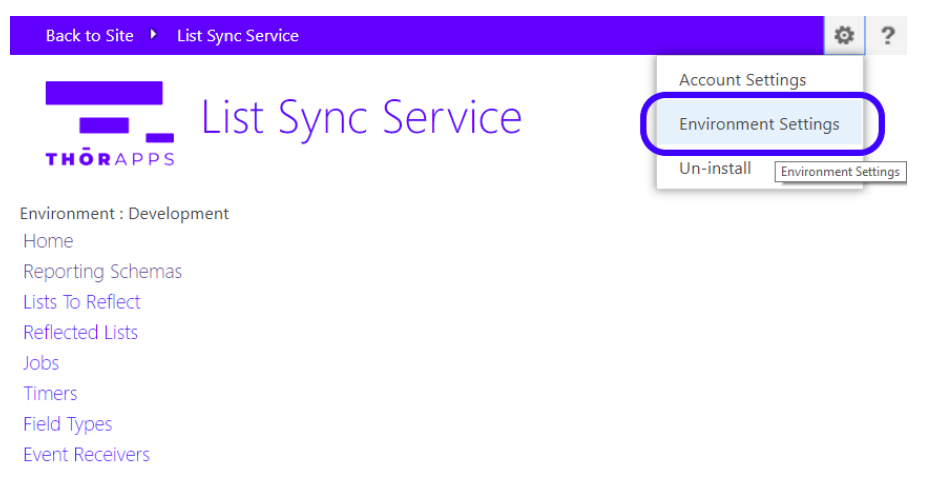

Click on "**Database**" in the left navigation menu.

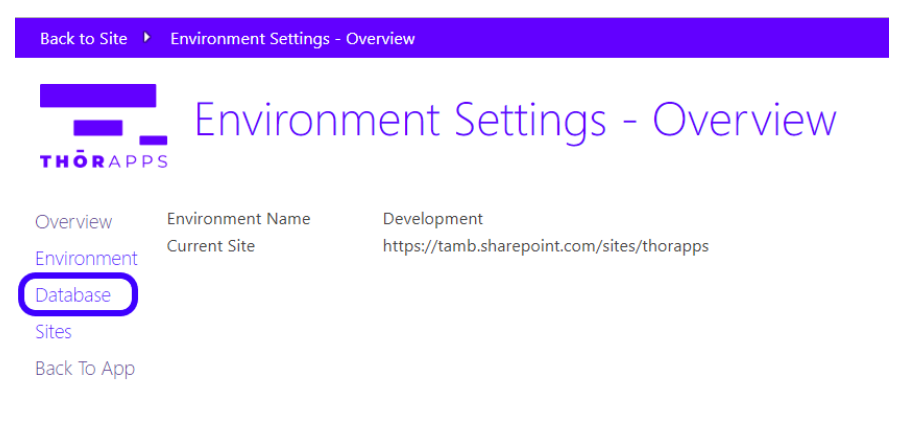

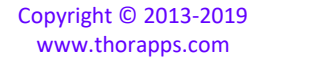

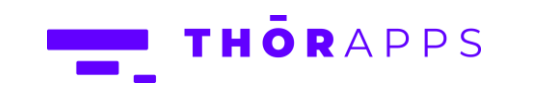

10 of 20

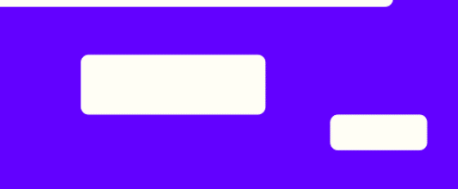

This is the SQL server name, database name, username and password you can use to connect to your data.

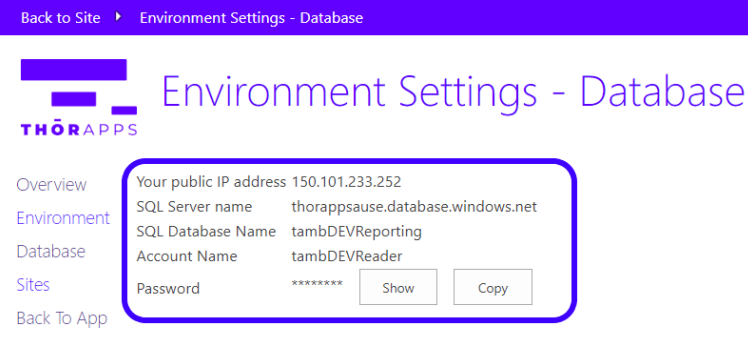

## <span id="page-10-0"></span>CREATING SSRS REPORTS FROM YOUR LIST USING REPORT BUILDER

 $\times$ 

[Click here](https://www.microsoft.com/en-us/download/details.aspx?id=53613) to download and install Microsoft's "**Report Builder**" following the Microsoft installation

instructions.

Once installed, open Report Builder and click "**File**".

Click "**New**".

### Click "**Table or Matrix Wizard**".

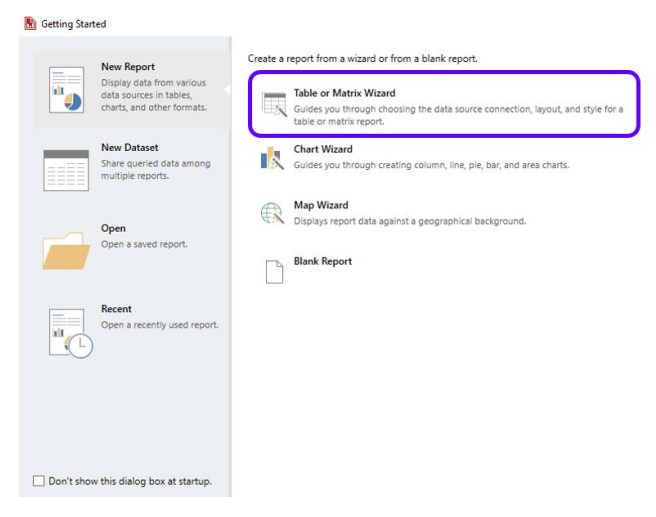

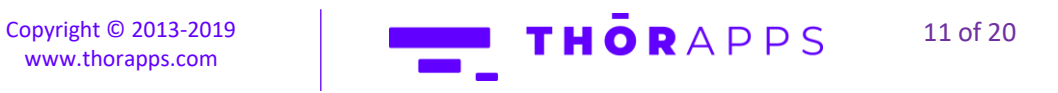

Check "**Create a dataset**".

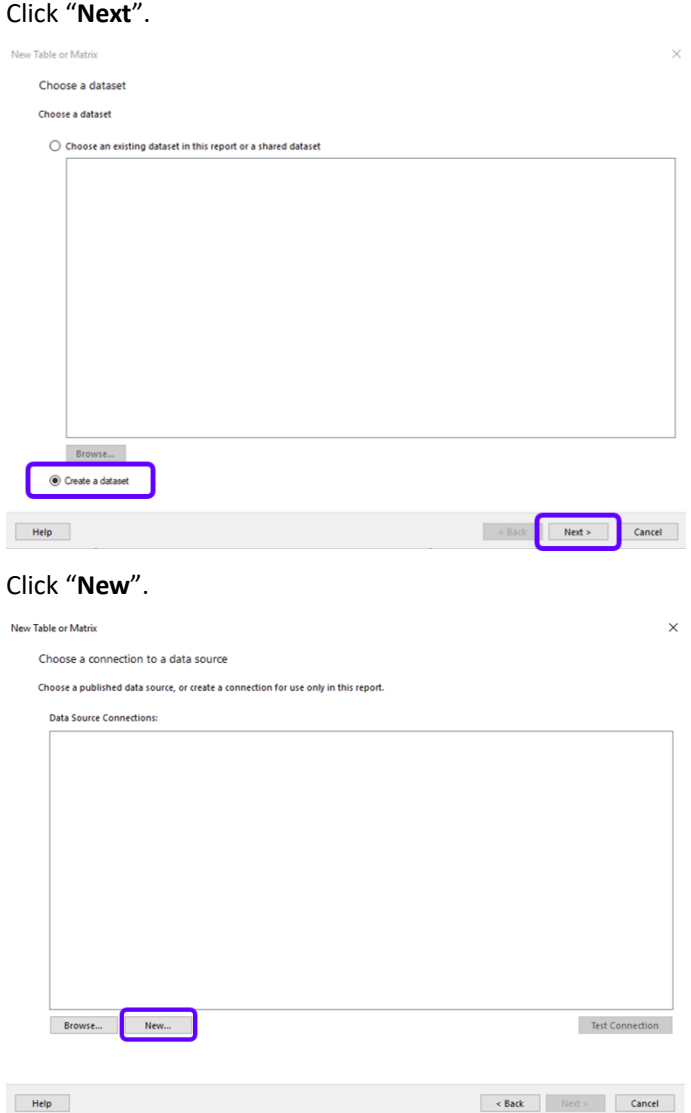

Click "**Build**".

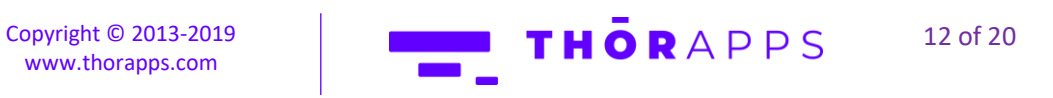

<u>and</u>ro de la partida de la partida de la partida de la partida de la partida de la partida de la partida de la

 $\overline{\phantom{0}}$ 

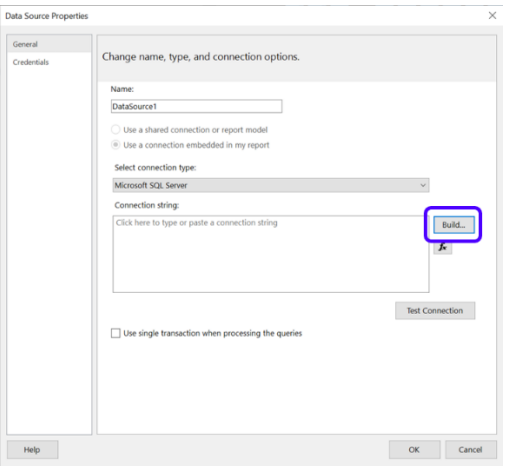

Navigate back to your Site Collection and open **ListSync**.

Click **Settings** (Cog on the upper right corner) and open your **Environment Settings**.

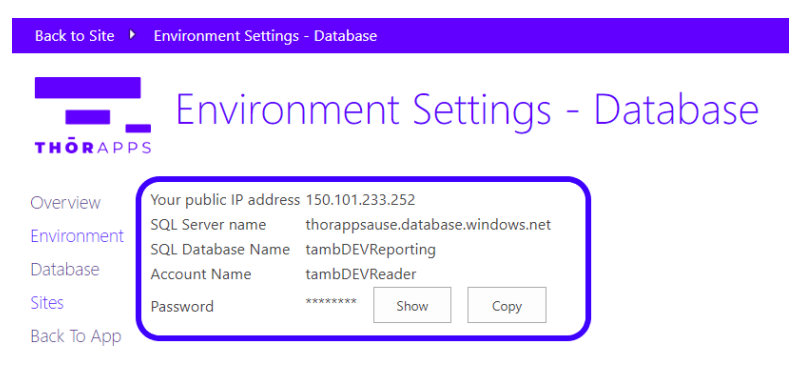

Copy and paste your **Server name** on Report Builder.

Switch the server information to "**Use SQL Server Authentication**".

Copy and paste **User name** and **Password**.

Tick the option **Save my password**.

Copy and paste **Database Name**.

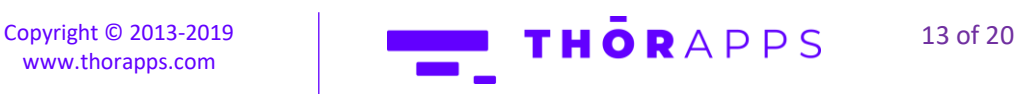

**Connection Properties**  $\overline{?}$  $\times$ Data source: Change... Microsoft SQL Server (SqlClient) Server name: Refresh thorappsause.database.windows.net Log on to the server  $\bigcirc$  Use Windows Authentication ◯ Use SQL Server Authentication User name: mariathor201902Test1Reader  $\boxed{\checkmark}$  Save my password Connect to a database ◉ Select or enter a database name: mariathor201902Test1Reporting Attach a database file: Logical name: Advanced... Test Connection  $OK$ Cancel

### Click "**Test Connection**".

### Click "**OK**" for the success message.

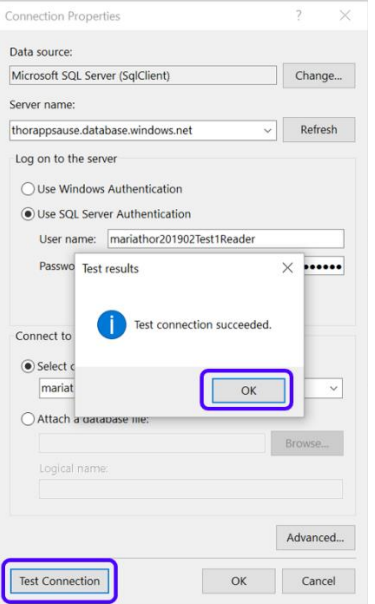

Copyright © 2013-2019 [www.thorapps.com](http://www.thorapps.com/) This will have generated the connection string.

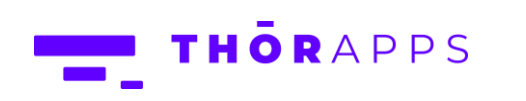

14 of 20

and the control

Click "**OK**".

### Click "**Next**".

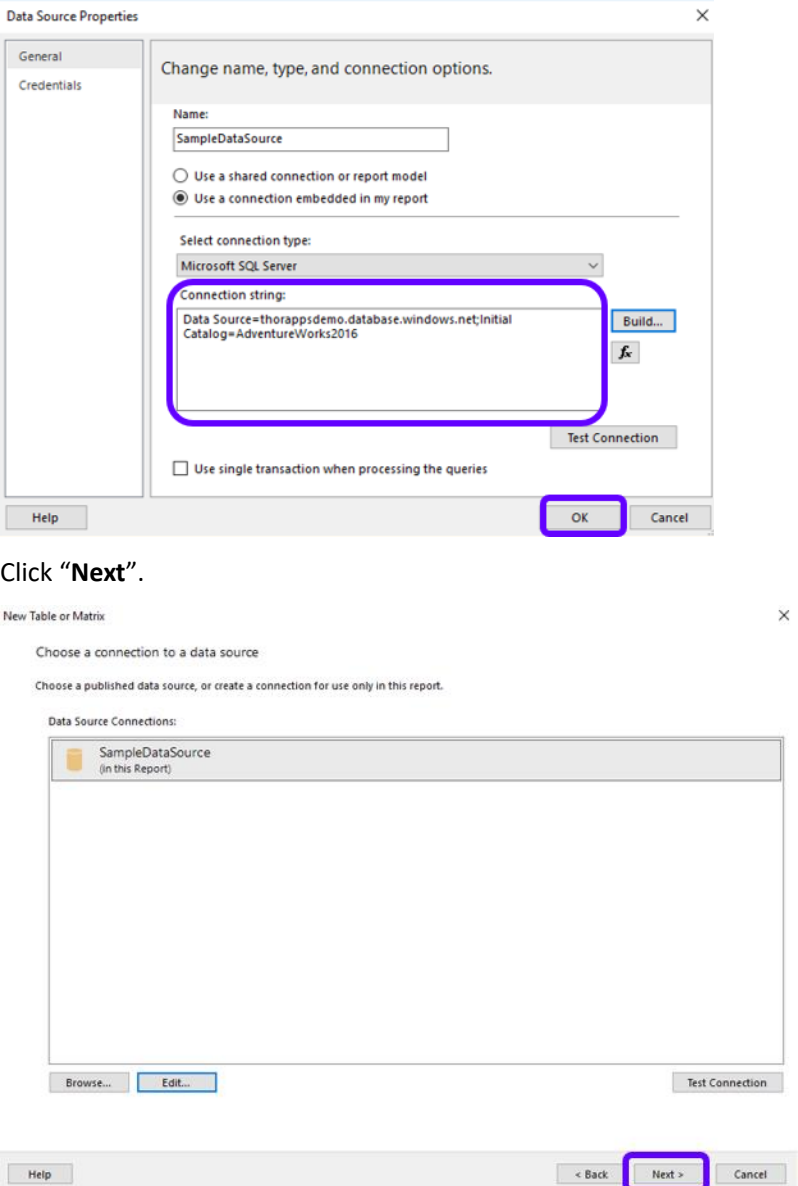

In the "**Database view**" pane on the left, navigate to the table containing the desired data.

Expand the table node and select the columns you want.

Click "**Next**".

 $\times$ 

New Table or Matrix

Design a query

Build a query to specify the data you want from the data source.

Copyright © 2013 -2019 [www.thorapps.com](http://www.thorapps.com/)

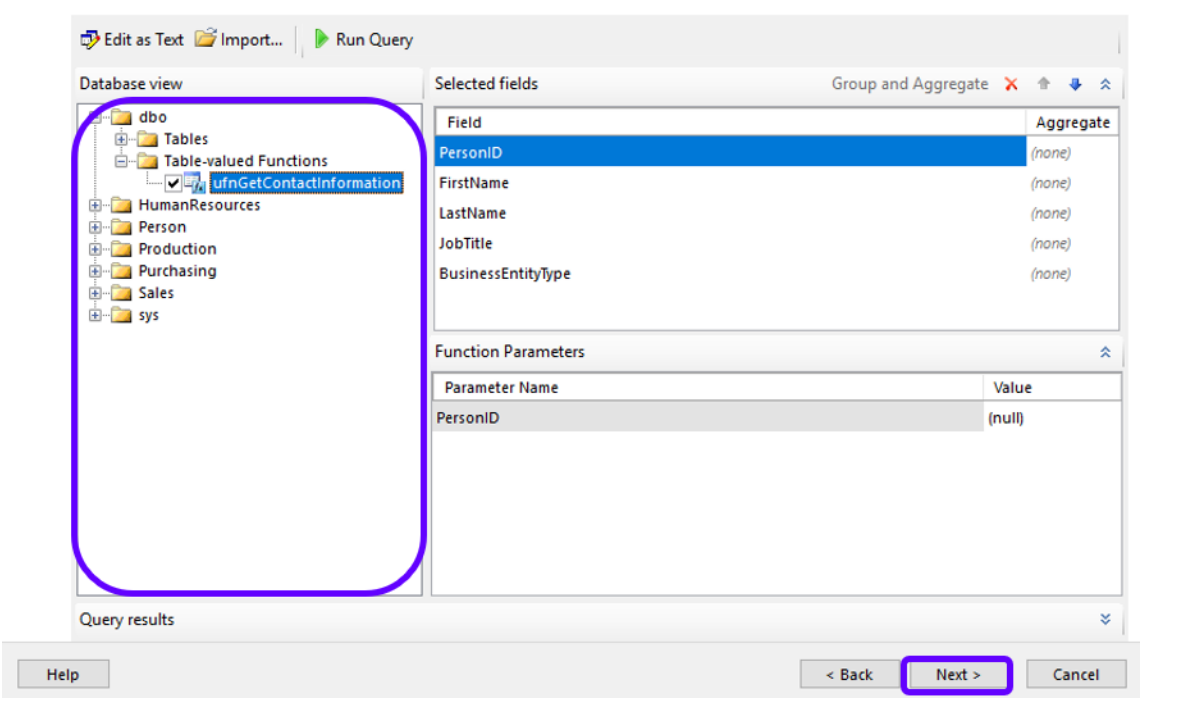

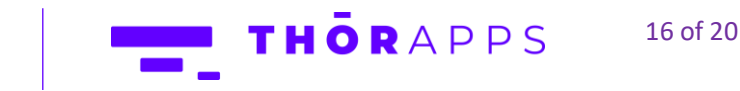

 $\times$ 

**Contract** 

Select all the desired fields.

### Drag and Drop them into the **Values** box.

#### Click "**Next**".

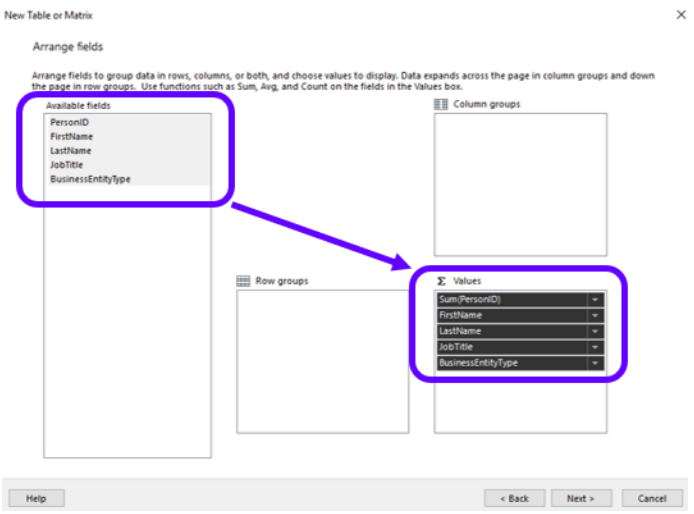

### Click "**Next**".

#### Click "**Finish**".

New Table or Matrix

Preview

Preview the report item being created. You can customize the fonts, color schemes and style after you finish the wizard.

Copyright © 2013-2019 [www.thorapps.com](http://www.thorapps.com/)

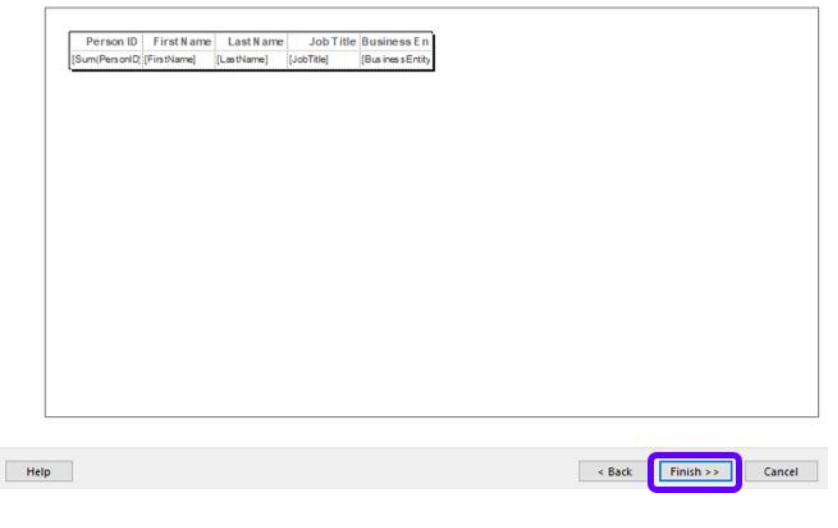

THORAPPS 17 of 20

 $\times$ 

Click "**Run**" to test the report.

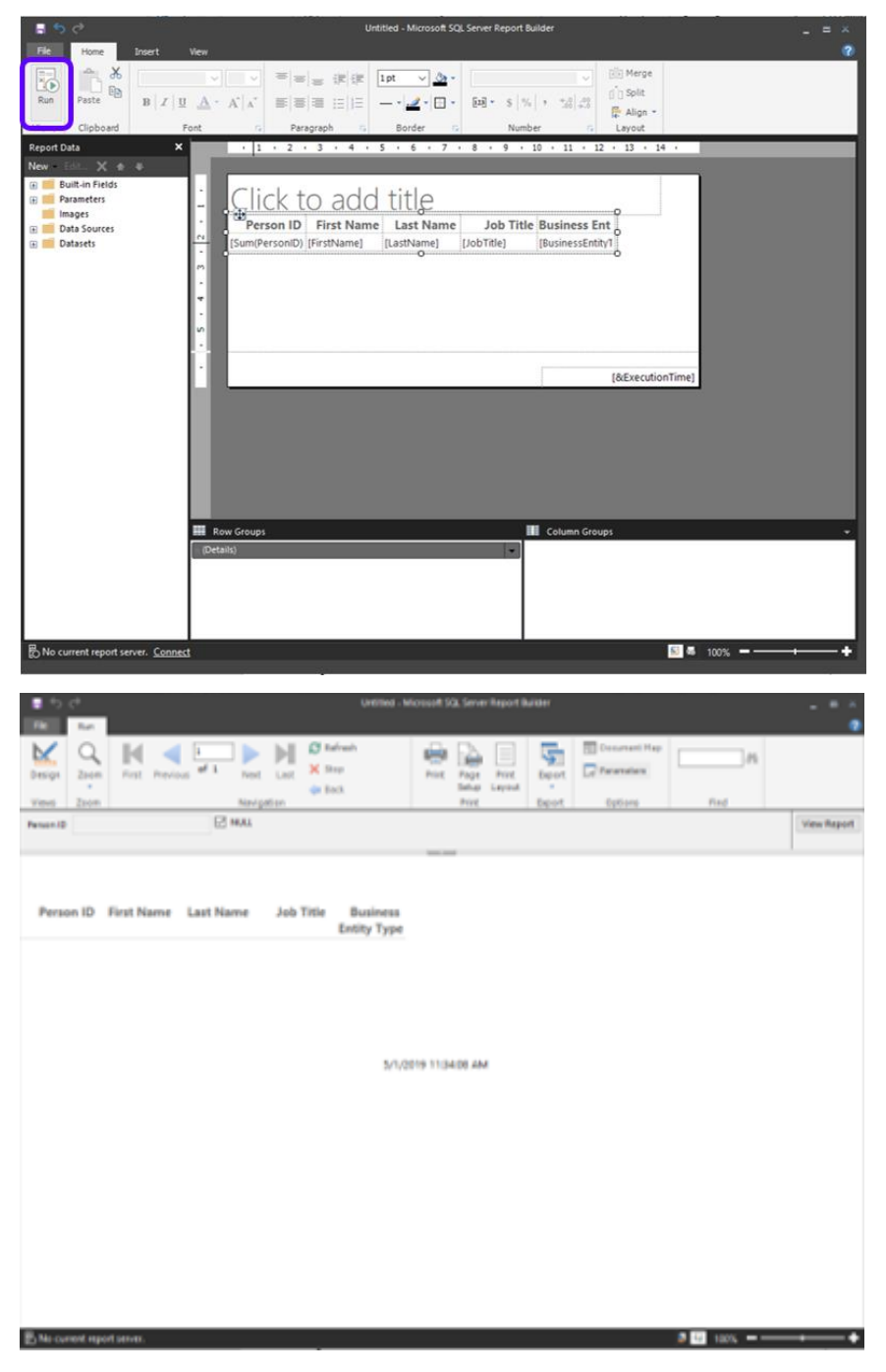

Click "**Design**" to return to the design page.

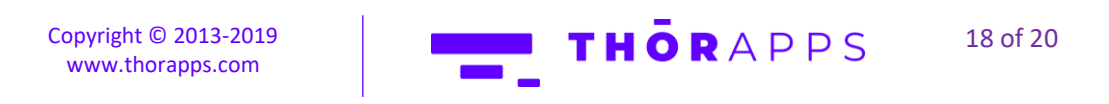

Click "**File**".

Click "**Save As**".

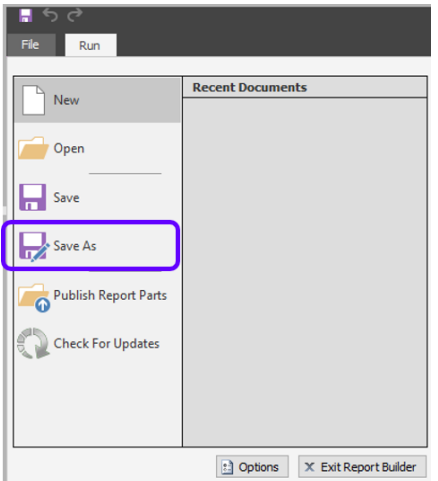

Give it a name and save it as an .rdl to a convenient location.

#### Click "Save".

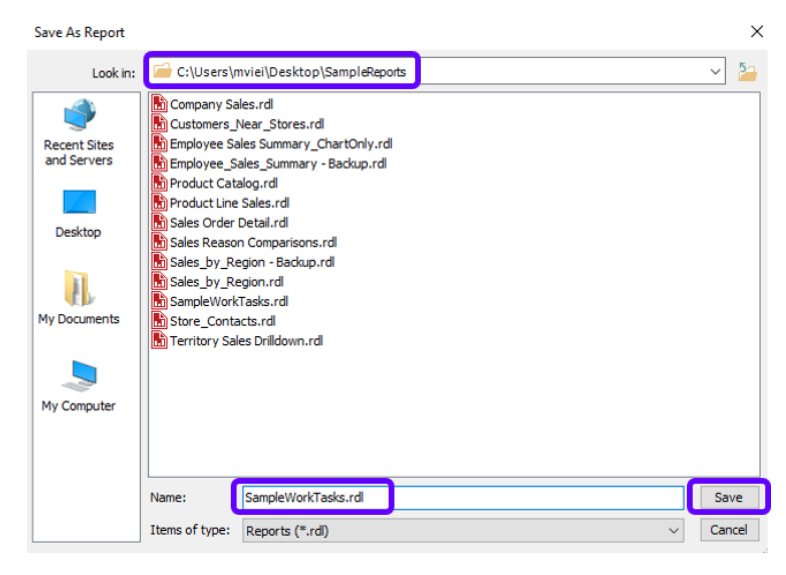

**IMPORTANT:** To publish your SSRS Report in SharePoint Online, install our **BI** Service App and follow the correspondent User Guide instructions.

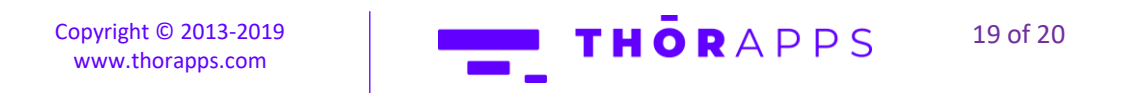

# SO, WHAT'S NEXT?

#### Purchasing

Like what you've seen? If you'd like to keep using ThorApps – List Sync Service, you'll need to setup your subscription and payment.

You can configure these through the account settings page, which is accessed from the cog icon in the upper right.

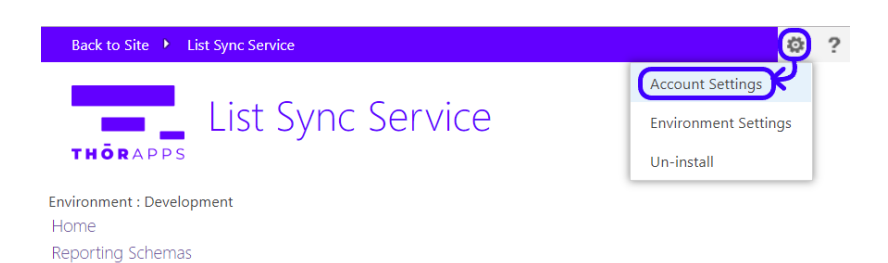

Click [here](https://support.thorapps.com/Downloads/ThorApps%20Online%20Services%20Purchasing%20Guide.pdf) to download the **Purchasing Guide**.

## ANY QUESTIONS?

Contact our team of specialists at info@thorapps.com.

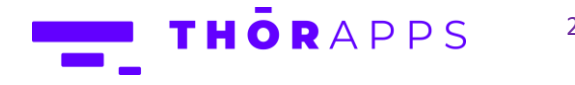